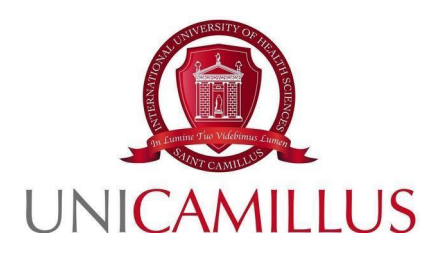

# GUIDA ALLA PRESENTAZIONE DELLA DOMANDA DI SELEZIONE PER IL BANDO DI AMMISSIONE AL CORSO DI LAUREA IN SCIENZE DELLA NUTRIZIONE UMANA

AA. 2024-2025

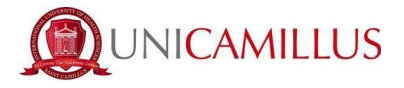

Per procedere alla partecipazione alla domanda di ammissione, è necessario registrarsi al seguente link, cliccando sul tasto **REGISTRATI**. Qualora fossi dotato di SPID puoi cliccare su "spid", in quest'ultimo caso vai direttamente a pag. 3.

[https://unicamillus-studenti.gomp.it/Login](https://unicamillus-studenti.gomp.it/Login/Index?ReturnUrl=%2F)

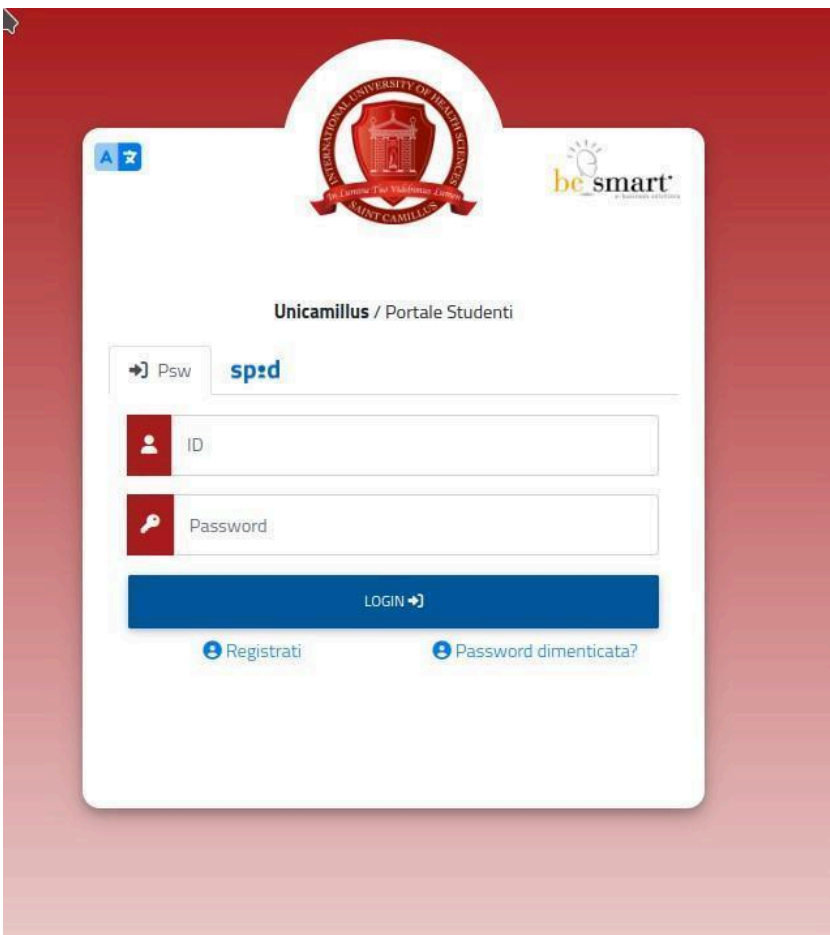

Al click su **REGISTRATI**, si aprirà un form, dove andranno inserite le seguenti informazioni :

- Nome;
- Cognome;
- Data di nascita;
- Stato estero (se cittadino straniero) o Comune di nascita;
- Località del Comune di nascita;
- Codice fiscale (se studente straniero è possibile specificare «studente straniero senza codice fiscale» tramite la spunta sull'apposita casella);
- Password scelta dallo studente (andrà confermata due volte);
- Domanda di emergenza (per il recupero delle credenziali);

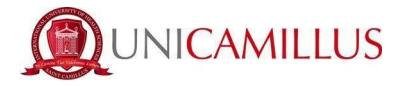

- Risposta alla domanda di emergenza ;
- E-mail;
- Telefono e cellulare;

Sarà inoltre necessario accettare l'informativa della Privacy dopo averla letta.

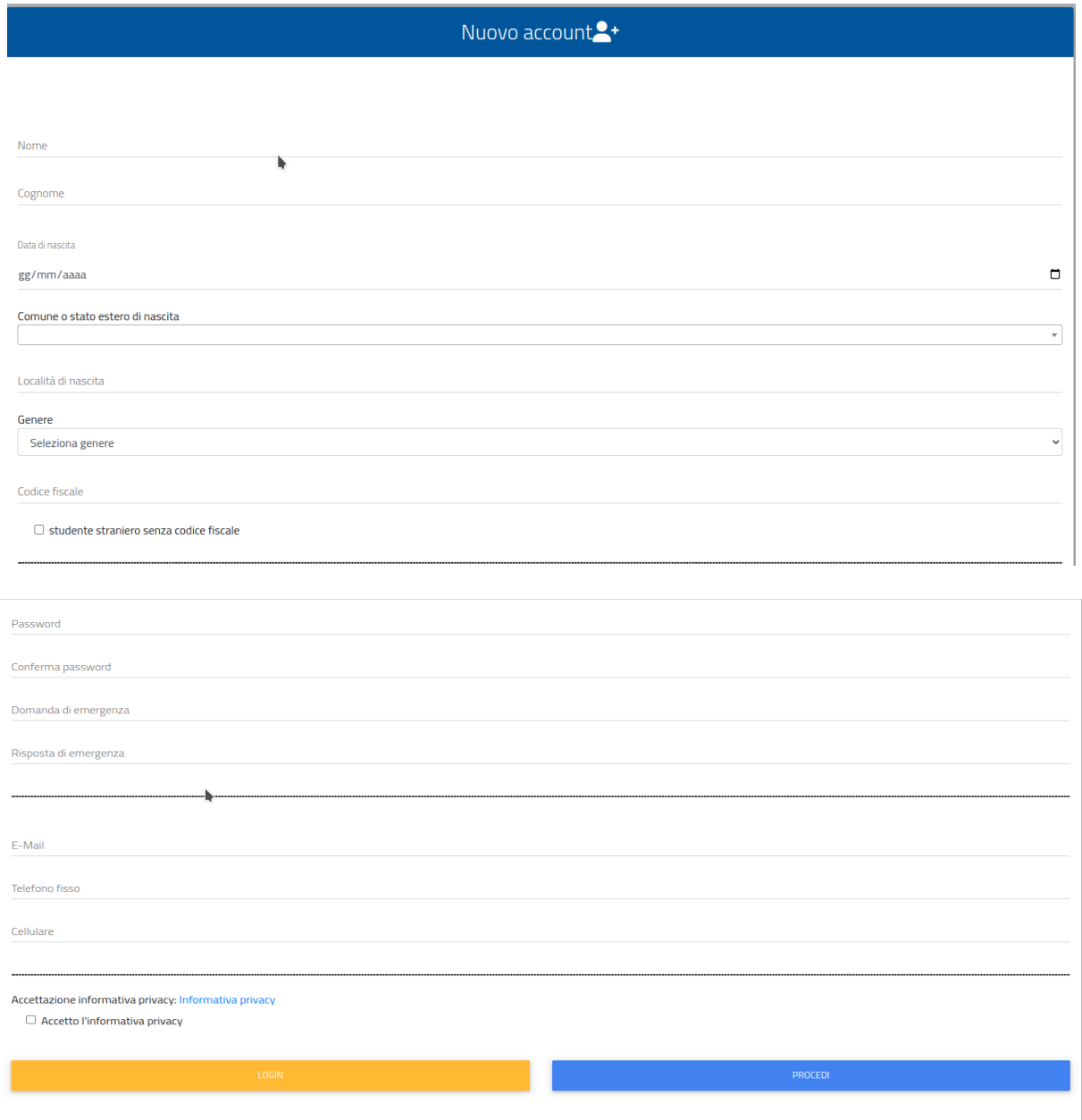

Per terminare la registrazione clicca su **PROCEDI**; si riceverà una conferma dell'avvenuta conclusione della procedura, nella casella e-mail utilizzata per la registrazione.

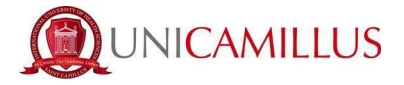

**NOTA BENE** : utilizza sempre una valida casella e-mail per la registrazione .

Una volta effettuata la registrazione, sarà possibile procedere con il **LOGIN** :

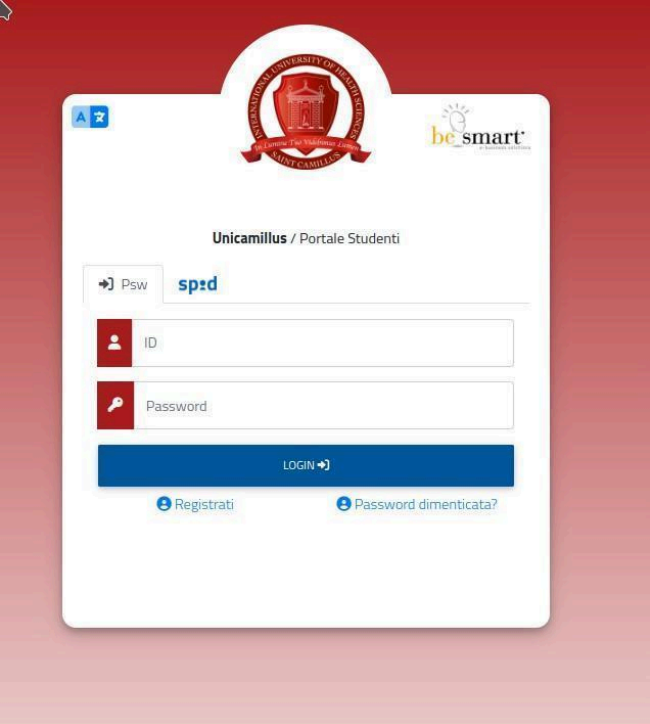

Raggiungi la Homepage del portale studenti GOMP :

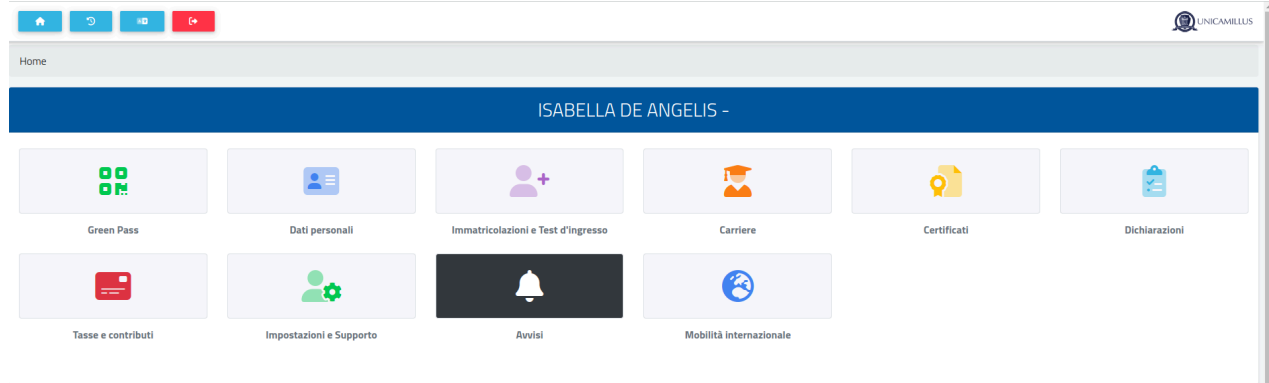

Clicca sulla voce **IMMATRICOLAZIONI E TEST DI INGRESSO :**

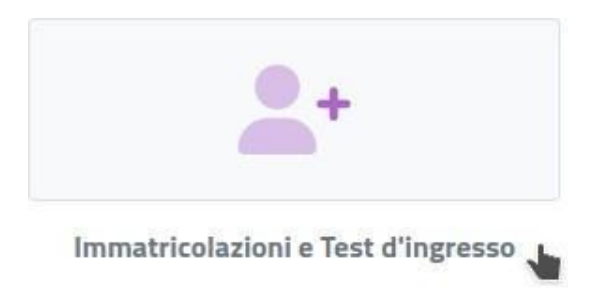

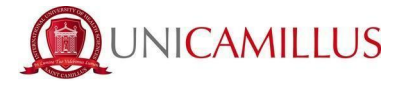

Verrai reindirizzato ad una nuova pagina, in cui dovrai cliccare sull'icona **CORSI DI LAUREA MAGISTRALI**:

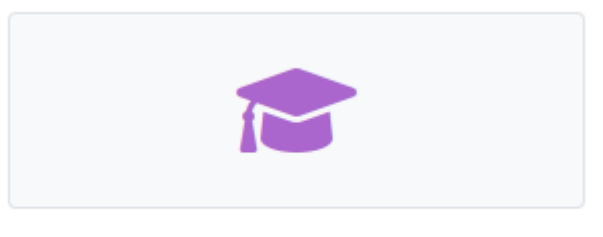

#### Corsi di laurea magistrali

In questa nuova sezione, seleziona con un click la voce : **BANDI DI AMMISSIONE ALLE LAUREE MAGISTRALI**

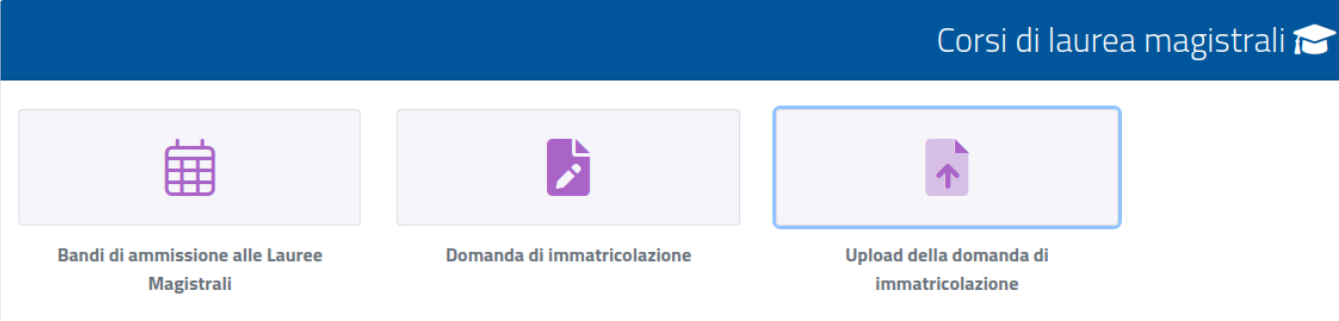

Al click verrai reindirizzato alla pagina in cui sono presenti i bandi.

Per compilare la domanda di ammissione, clicca l'apposita icona con la matita posta alla destra del bando di vostro interesse :

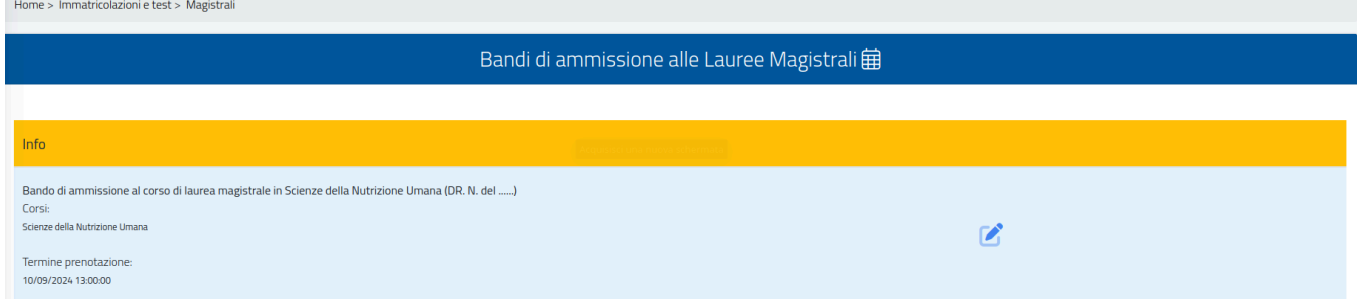

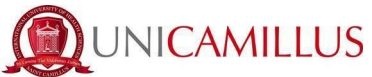

Procedi nella compilazione del FORM di partecipazione, seguendo punto per punto, gli step indicati dal sistema e i suggerimenti presenti nel form.

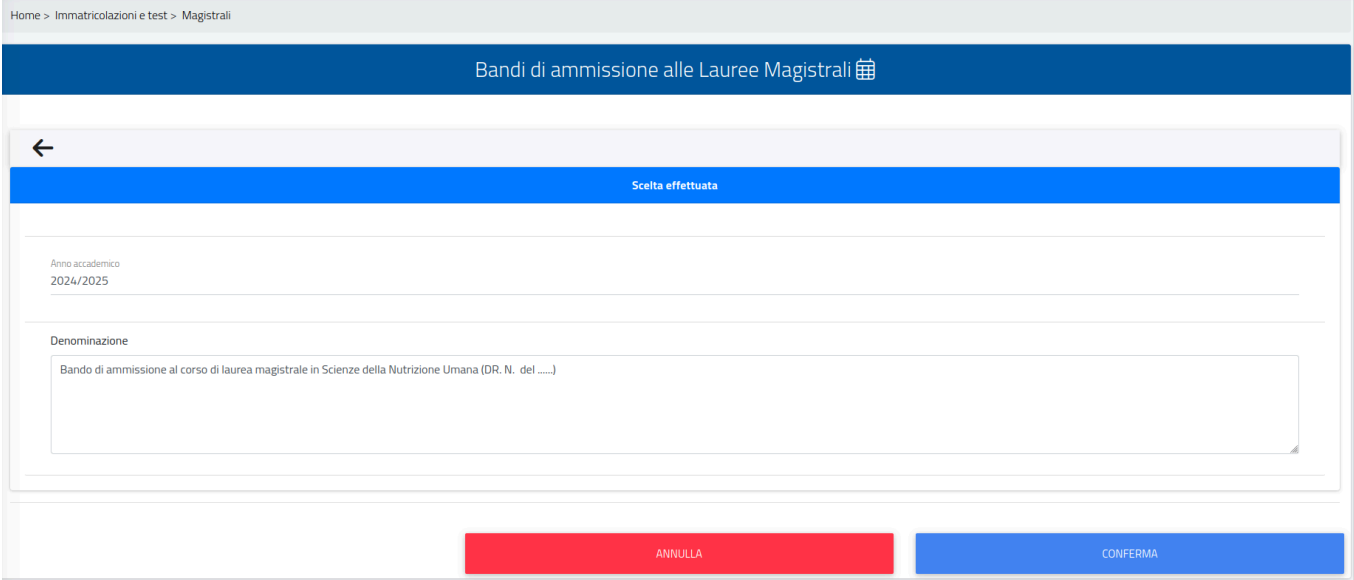

Nella prima schermata del form, ti sarà indicato subito :

- l'anno accademico del bando ;
- la descrizione del bando ;

Per procedere con la compilazione del form, clicca in fondo alla pagina sul tasto **CONFERMA**

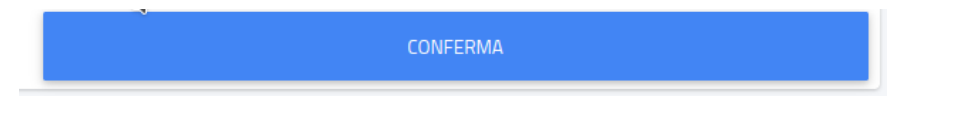

Nella schermata successiva, ti sarà chiesto di confermare di essere in possesso dei requisiti indicati dal Bando spuntando la casella a sinistra : (l'accettazione degli stessi è obbligatoria per poter continuare) e di allegare la documentazione richiesta:

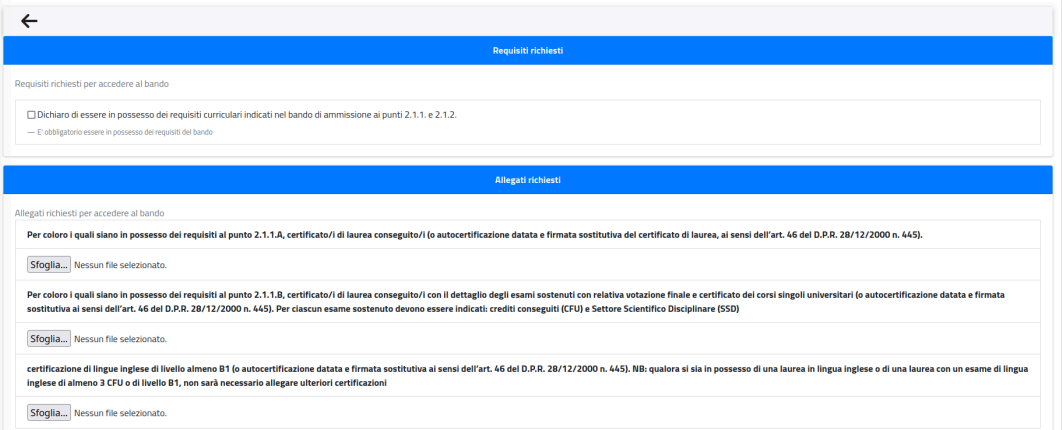

**INICAMILLUS** 

Nello step successivo, dovrai dichiarare la tua cittadinanza selezionando nel menù a tendina la risposta:

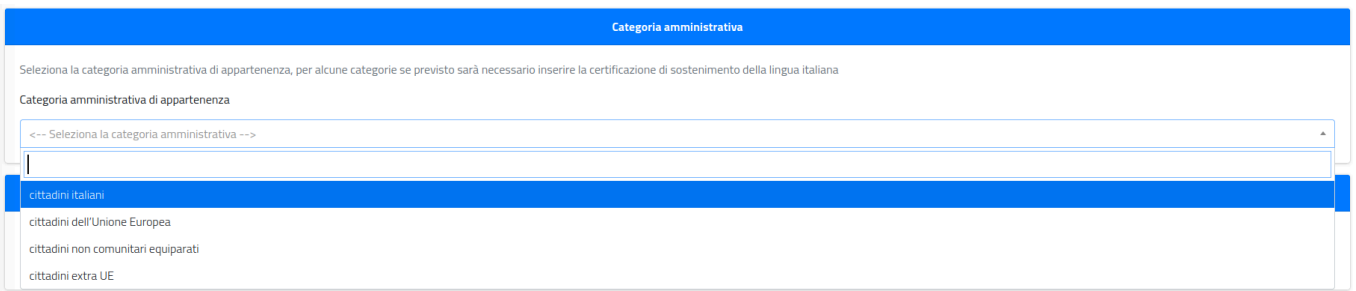

### **NOTA BENE :**

In caso di invalidità oppure di disturbi specifici dell'apprendimento (DSA) oppure di invalidità, potrai effettuare la tua dichiarazione e richiedere eventuali ausili necessari spuntando la casella «RICHIESTA DI MISURE COMPENSATIVE» :

Se spunti la casella,nel box testuale dovrai obbligatoriamente indicare il tipo di ausilio necessario.

Nel caso di dichiarazione di DSA oppure di invalidità, spuntando le relative caselle dovrai inoltre caricare la certificazione in formato file.PDF

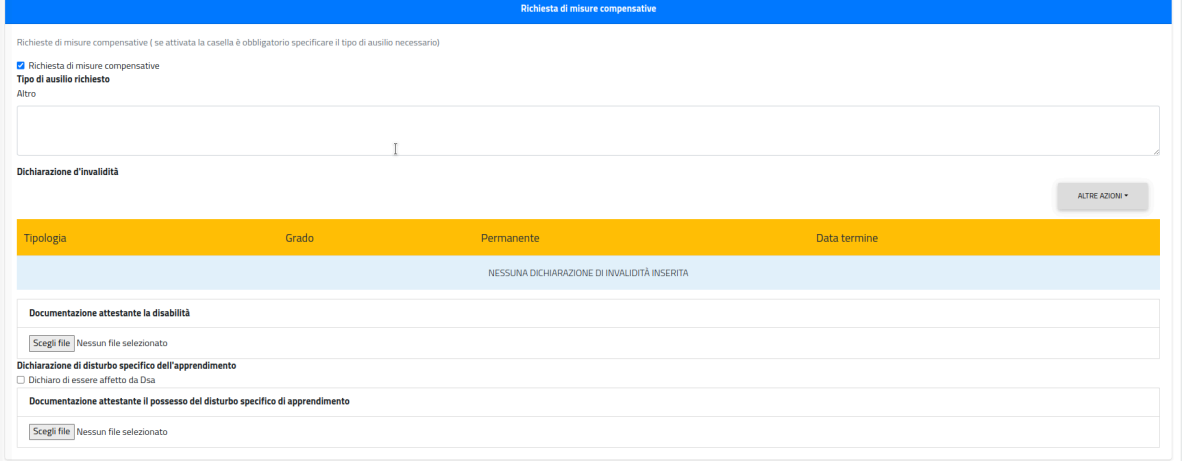

Nel form troverai inoltre disponibile, l'Informativa della privacy da scaricare, compilare e ricaricare:

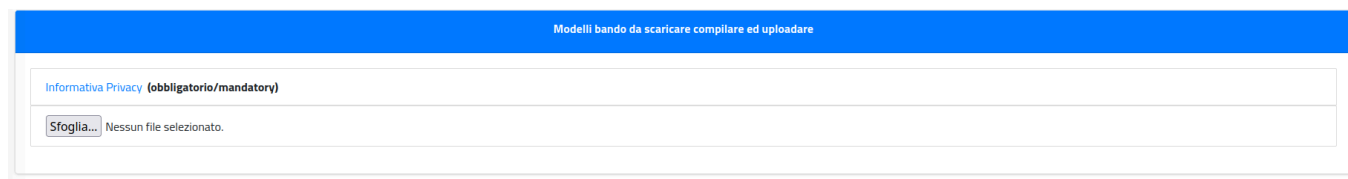

UNICAMILLUS

A seguire troverai l'importo dovuto, la causale e la scadenza dello stesso.

In fondo al form per procedere e concludere la compilazione della domanda, cliccate sul tasto **CONFERMA** :

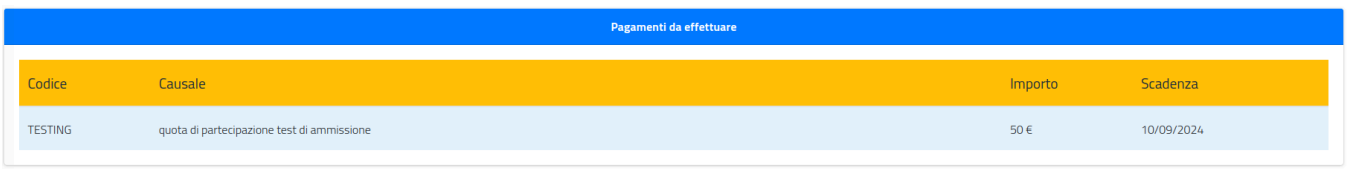

Vi verrà mostrato a video un breve riepilogo della domanda appena compilata :

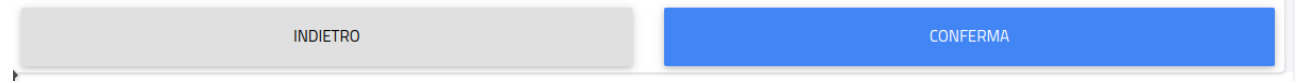

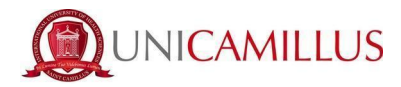

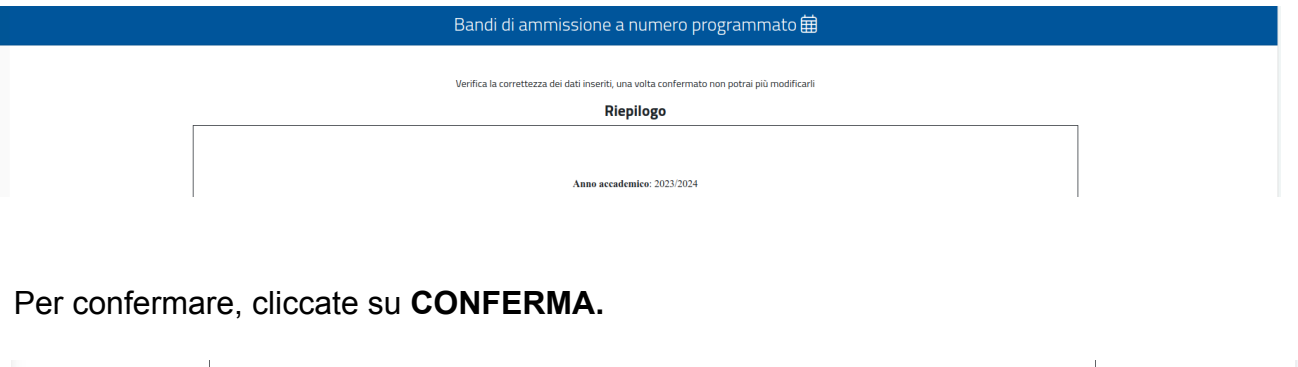

**INDIETRO** 

Una volta confermata la domanda, partirà un breve questionario per dichiarare come sei venuto a conoscenza di UniCamillus. Tra le opzioni disponibili, dovrai specificare quella che ti interessa.

Una volta specificata la risposta, clicca di nuovo su **CONFERMA.**

Raggiungi **la seguente pagina :**

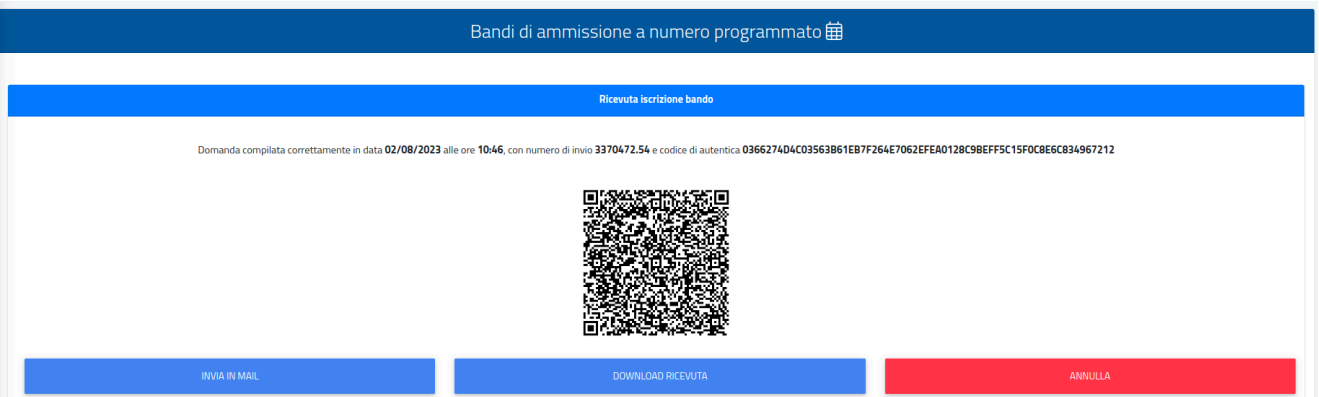

**La domanda sarà stata compilata correttamente.**

**NOTA BENE: Si ricorda ai candidati che è obbligatorio tenere nota del proprio numero di invio della domanda (codice univoco).**

**Sarà utilizzato successivamente per individuare il proprio posizionamento nella graduatoria.**

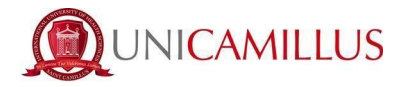

Riceverai una copia della domanda appena compilata nella tua casella e-mail di registrazione al portale GOMP ; inoltre accedendo di nuovo alla sezione BANDI DI AMMISSIONE A NUMERO PROGRAMMATO potrai scaricare nuovamente un promemoria della domanda oppure inviare nuovamente la domanda nella tua casella email.

#### Nella sezione **HOME > TASSE E CONTRIBUTI > PAGAMENTI**

sarà possibile selezionare il contributo di partecipazione e pagare direttamente con la funzione PAGOPA, oppure scaricare il bollettino PAGOPA per poter pagare tramite il proprio home banking.

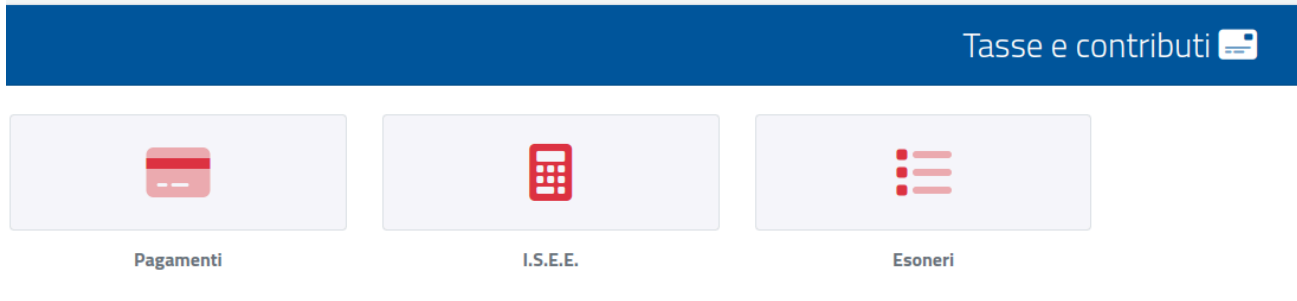

## **NOTA BENE :** La domanda si intenderà perfezionata **solo ed esclusivamente** al pagamento del contributo presente nell'area TASSE E CONTRIBUTI del portale GOMP.